Departamento Administrativo de Planeación

## **GOBERNACIÓN DE ANTIOQUIA**

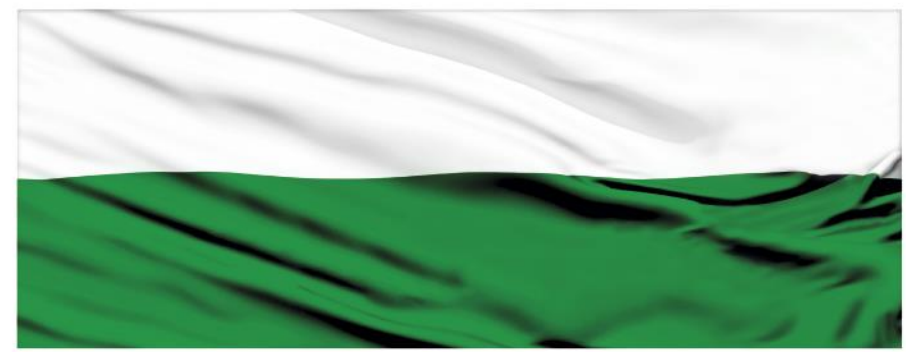

# **PIENSA EN GRANDE**

#### **INSTRUCTIVOS MGA WEB**

#### **"Capítulo Análisis técnico"**

## **DEPARTAMENTO ADMINISTRATIVO DE PLANEACIÓN**

### **Dirección de Monitoreo, Evaluación y Banco de Proyectos.**

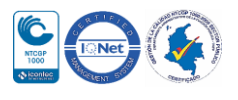

Departamento Administrativo de Planeación

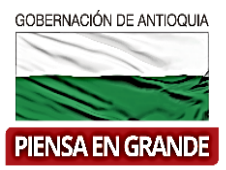

#### *INSTRUCTIVO: Capítulo Análisis técnico*

 Pasos para diligenciar el Capítulo Análisis técnico del Módulo de Preparación de la MGA Web

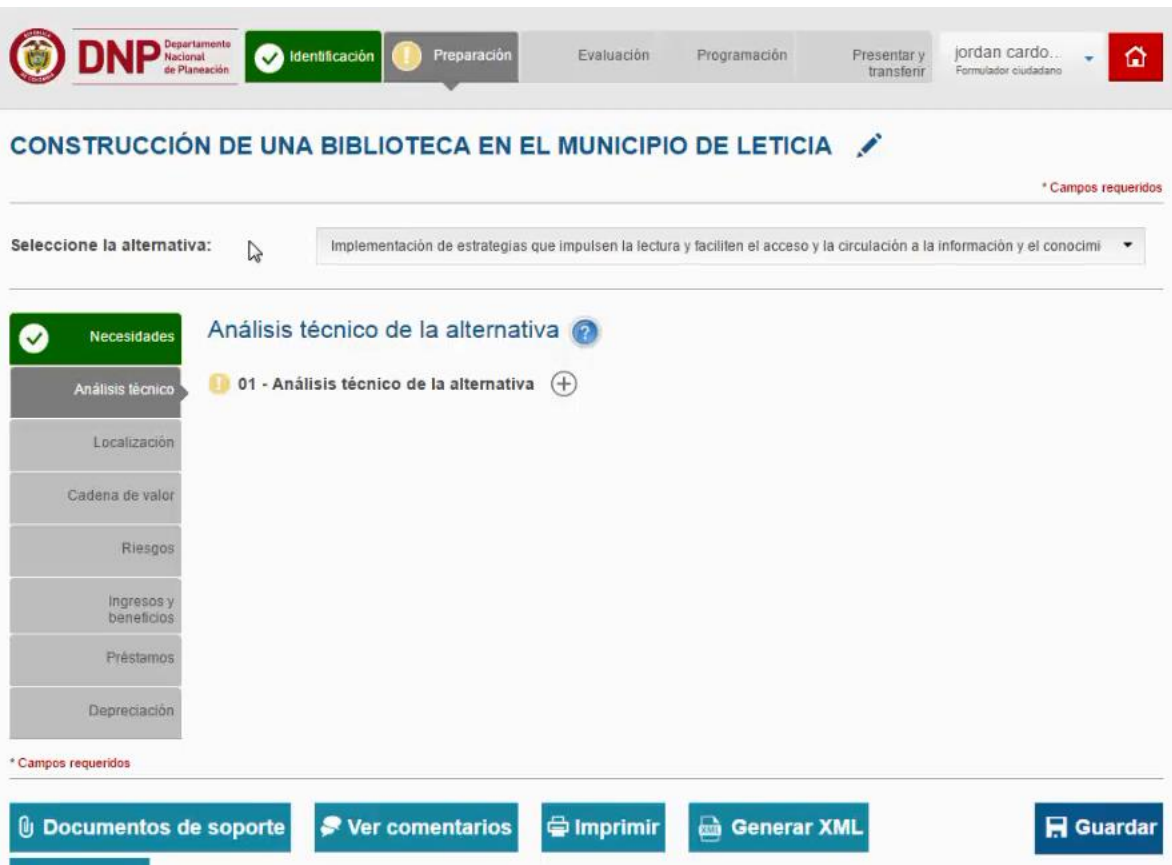

El Capítulo Análisis técnico está compuesto por 1 ítems

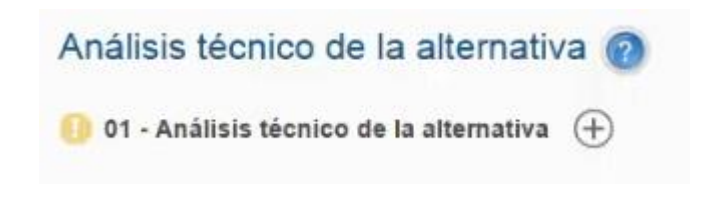

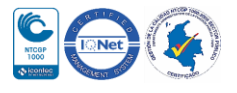

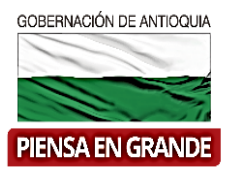

1. Sobre el icono de más  $\bigoplus$  dar clic y el sistema muestra la información a diligenciar La primera casilla llamada **Seleccione la alternativa**: se desprenden las alternativas que previamente registro en el capítulo de Alternativas, tenga que en cuenta que debe registrar los datos de todo el capítulo por cada una de las alternativas.

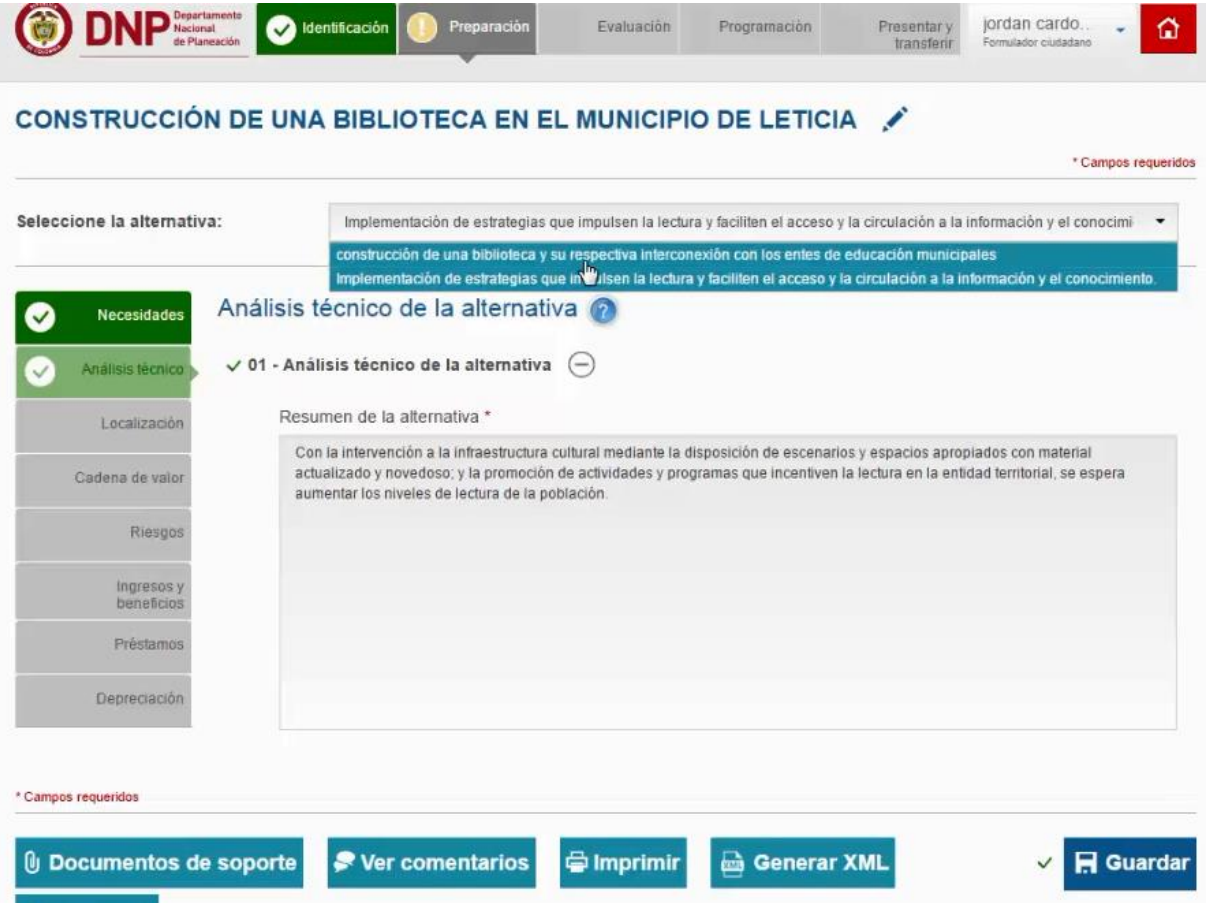

2. En el cuadro debajo del título Análisis técnico de la alternativa digitar el resumen de la alternativa de solución informando los componente técnicos de la alternativa.

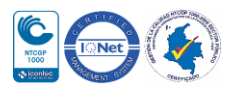

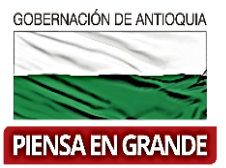

Departamento Administrativo de Planeación

#### CONSTRUCCIÓN DE UNA BIBLIOTECA EN EL MUNICIPIO DE LETICIA \* Campos requeridos Implementación de estrategias que impulsen la lectura y faciliten el acceso y la circulación a la información y el conocimi -Seleccione la alternativa: Análisis técnico de la alternativa ⊗ Necesidades 01 - Análisis técnico de la alternativa  $\bigodot$ **Análisis técnico** Resumen de la alternativa \* Localización Con la intervención a la infraestructura cultural mediante la disposición de escenarios y espacios apropiados con material actualizado y novedoso, y la promoción de actividades y programas que incentiven la lectura en la entidad territorial, se espera Cadena de valor aumentar los niveles de lectura de la población. Riesgos Ingresos y<br>beneficios Préstamos Depreciación \* Campos requeridos *[ Documentos de soporte* Ver comentarios **Simprimir Generar XML H** Guardar

3. Luego de diligenciar el ítems con la información correspondiente dar clic sobre el botón **Guardar** 

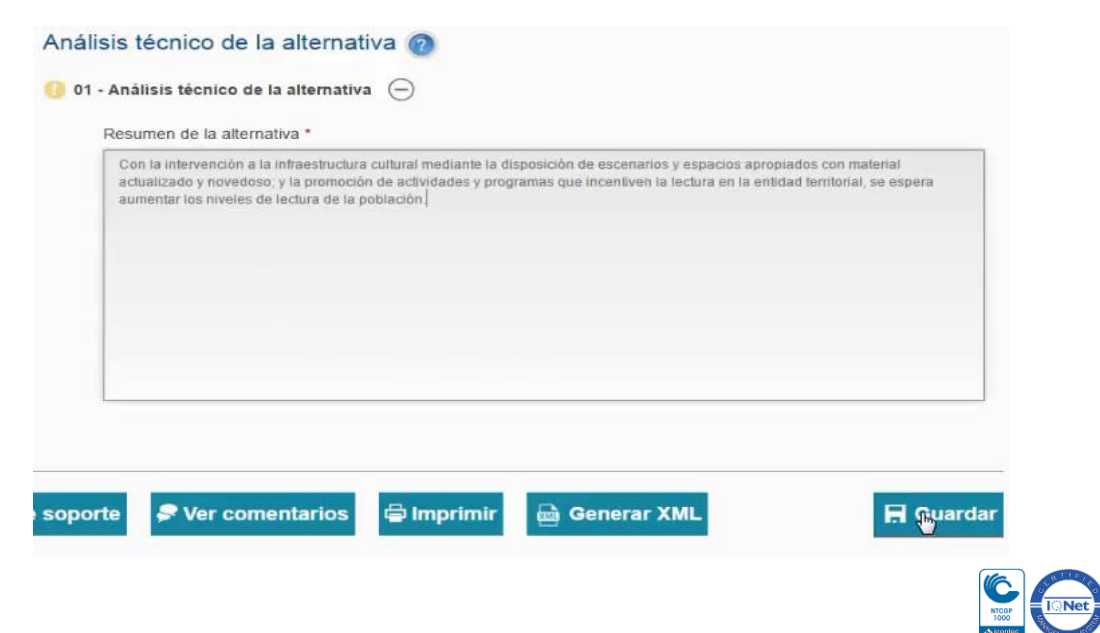

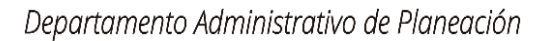

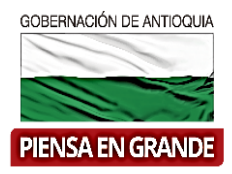

4. El sistema arroja un recuadro indicando que la información fue guardada. Dar clic en el botón Aceptar

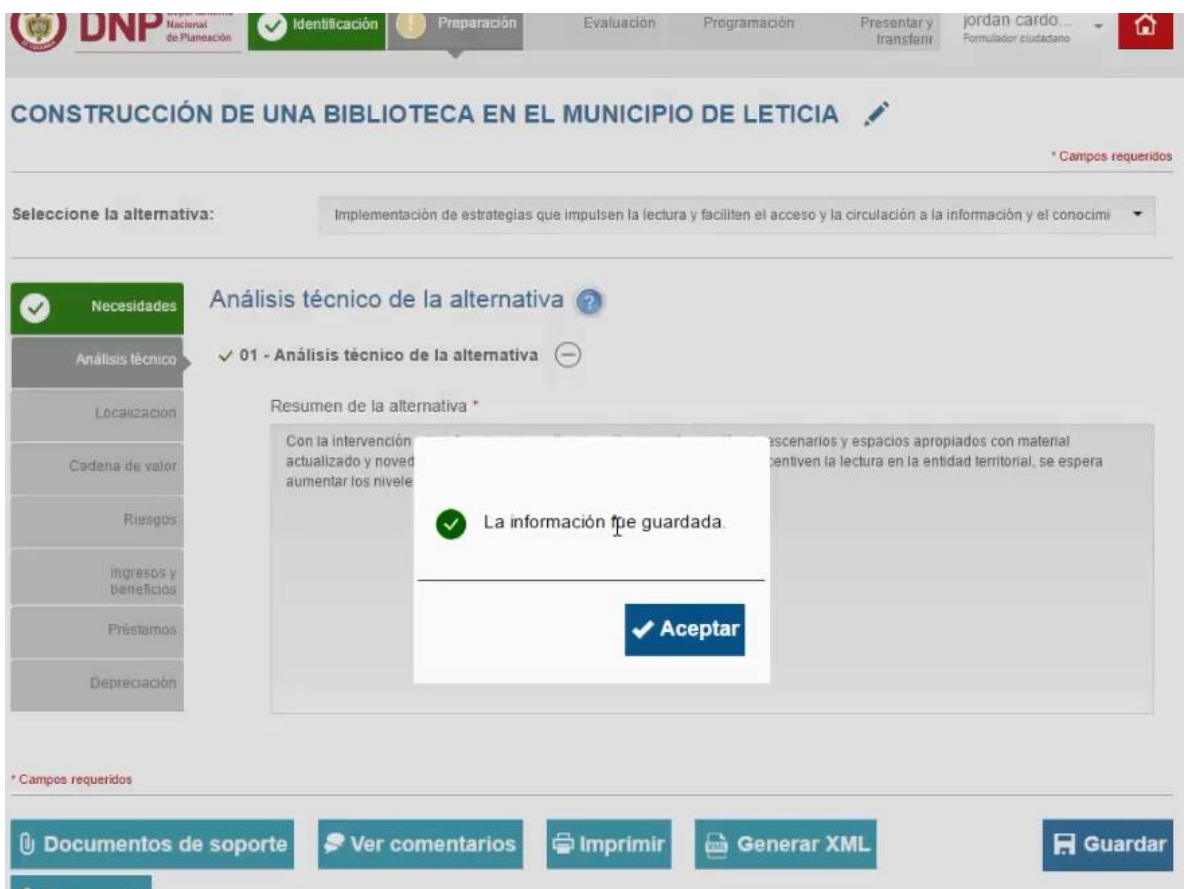

**GRACIAS**

Material: Capacitación y Asistencia Técnica DNP - Proyectó: María Fernanda Calderón Valencia

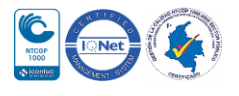